# brother

# Guía de Web Connect

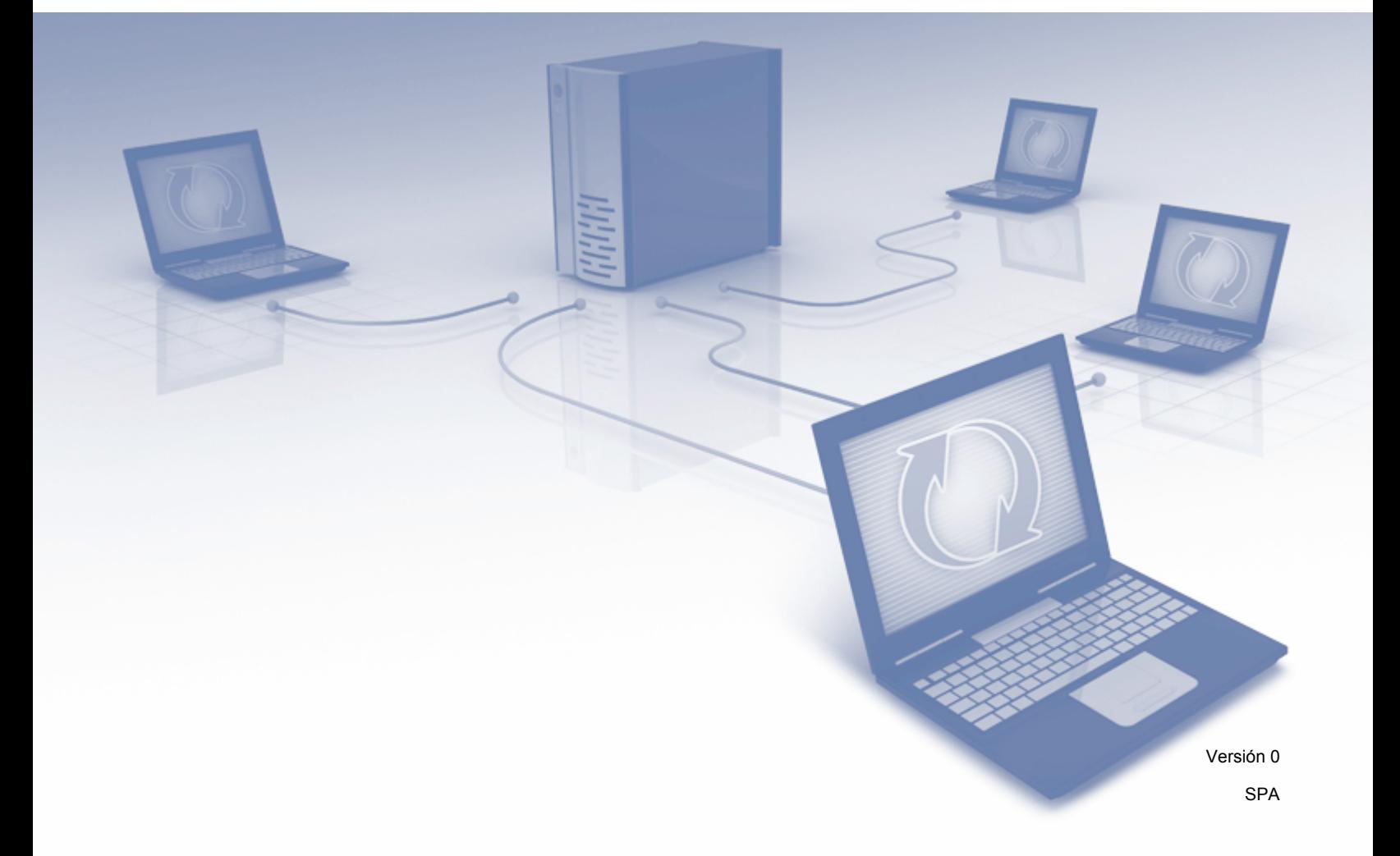

## **Modelos aplicables**

Esta guía del usuario corresponde a los modelos siguientes: ADS-2500We y ADS-2600We.

## **Definiciones de notas**

A lo largo de esta guía del usuario, se utiliza el siguiente estilo de notas:

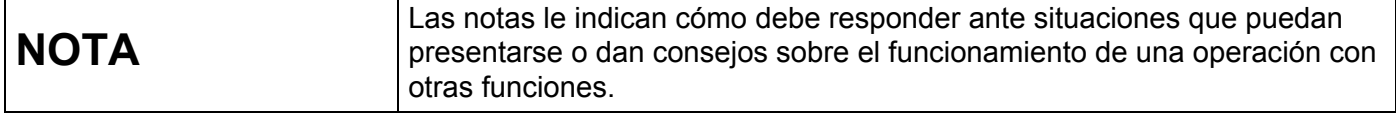

### **Marcas comerciales**

Brother es una marca comercial o marca comercial registrada de Brother Industries, Ltd.

Google Drive es una marca comercial de Google Inc. El uso de esta marca comercial está sujeto a las autorizaciones de Google.

EVERNOTE y el logotipo del elefante de Evernote son marcas comerciales de Evernote Corporation y se usan bajo licencia.

Microsoft, Windows, Windows Vista, OneDrive y OneNote son marcas comerciales registradas o marcas comerciales de Microsoft Corporation en Estados Unidos y/o en otros países.

Macintosh es una marca comercial de Apple Inc., registrada en Estados Unidos y en otros países.

Todas las empresas cuyos programas de software se mencionan en el presente manual cuentan con un Acuerdo de Licencia de Software específico para sus programas patentados.

**Cualquier nombre comercial o de producto que aparezca en los productos de Brother, en documentos relacionados y en cualquier otro material son marcas comerciales o marcas comerciales registradas de sus respectivos titulares.**

## **NOTA IMPORTANTE**

 Vaya a Brother Solutions Center en la página <http://support.brother.com> y haga clic en Manuales en la página del modelo correspondiente para descargar los demás manuales, incluidas la Guía de configuración rápida y la Guía del usuario.

© 2014 Brother Industries, Ltd. Todos los derechos reservados.

## Tabla de contenido

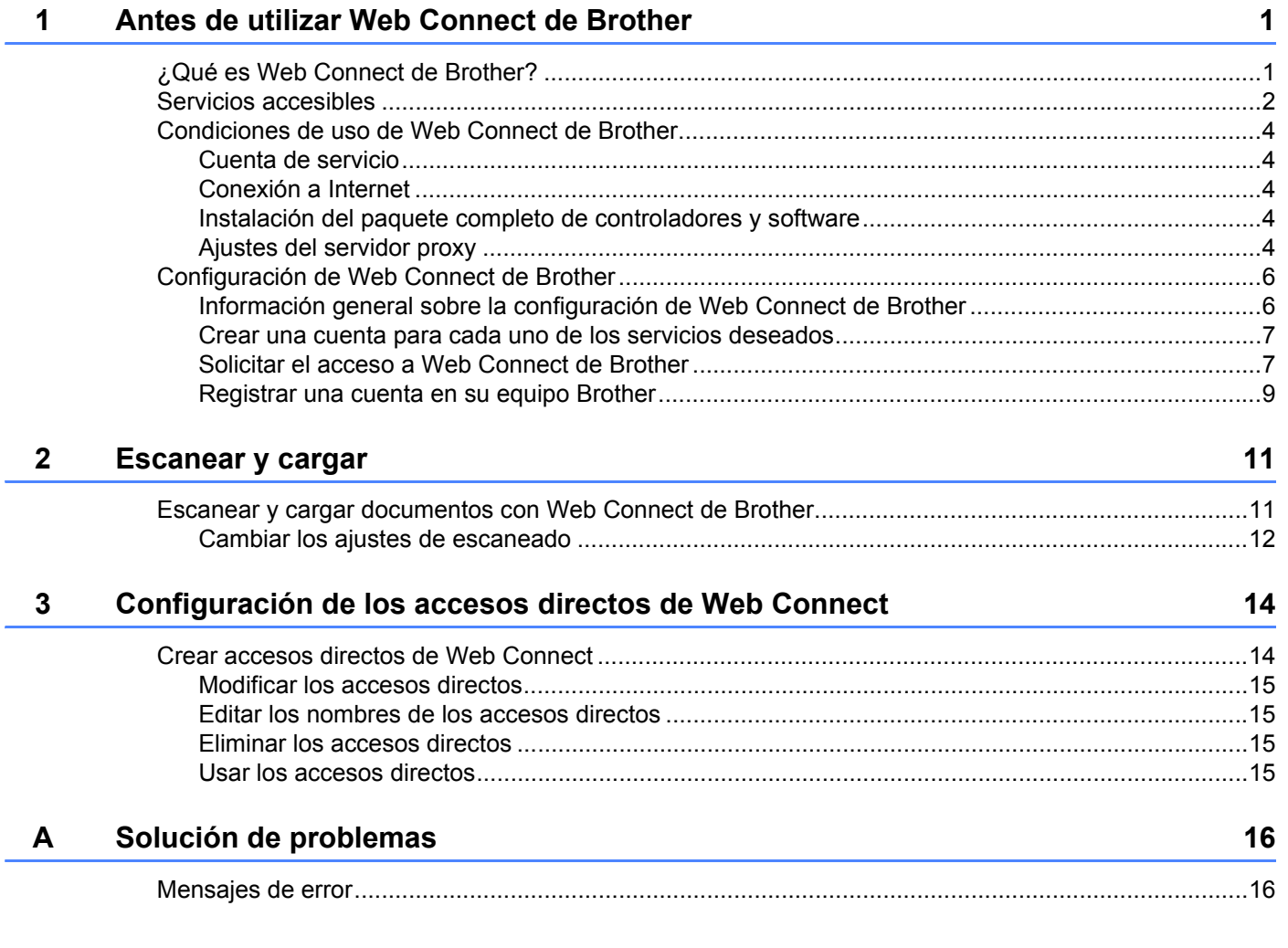

**1**

# <span id="page-3-0"></span>**Antes de utilizar Web Connect de Brother**

## <span id="page-3-1"></span>**¿Qué es Web Connect de Brother? <sup>1</sup>**

Algunos sitios web proporcionan servicios que permiten a los usuarios cargar y visualizar imágenes y archivos en el sitio web. Web Connect de Brother permite a su equipo Brother escanear imágenes y cargarlas en muchos de estos servicios.

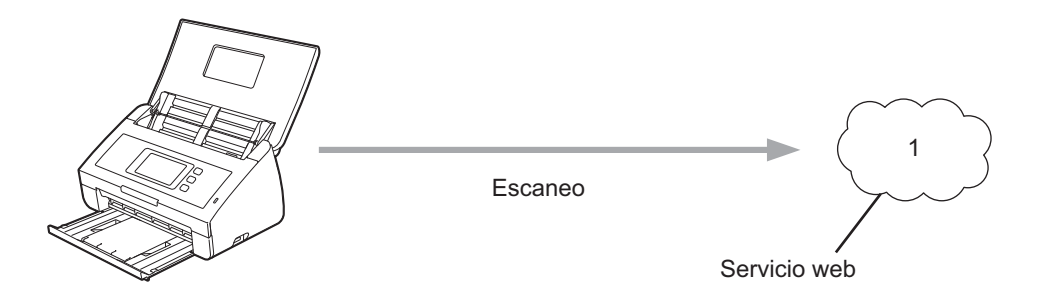

**1 Fotos y documentos**

## <span id="page-4-0"></span>**Servicios accesibles <sup>1</sup>**

Utilice Web Connect de Brother para acceder a estos servicios desde su equipo Brother:

■ OneNote

OneNote es una libreta digital desarrollada para recopilar, almacenar y compartir todo tipo de información.

URL:<http://www.onenote.com/>

■ Google Drive™

Google Drive™ es un servicio para editar y compartir documentos en línea.

URL:<http://drive.google.com/>

 $\blacksquare$  EVERNOTE<sup>®</sup>

EVERNOTE® es un servicio para almacenar y gestionar archivos en línea.

URL:<http://www.evernote.com/>

**Dropbox** 

Dropbox es un servicio para almacenar, compartir y sincronizar archivos en línea.

URL:<http://www.dropbox.com/>

■ OneDrive

OneDrive es un servicio para almacenar y gestionar archivos en línea.

URL:<http://onedrive.live.com/>

■ Box

Box es un servicio para editar y compartir documentos en línea.

URL:<http://www.box.com/>

#### **NOTA**

Los servicios accesibles de este producto están sujetos a cambios o actualizaciones sin aviso.

Para obtener más información sobre cualquiera de estos servicios, visite el sitio web respectivo del servicio. En la siguiente tabla se describen qué tipos de archivos pueden utilizarse con cada función de Web Connect de Brother:

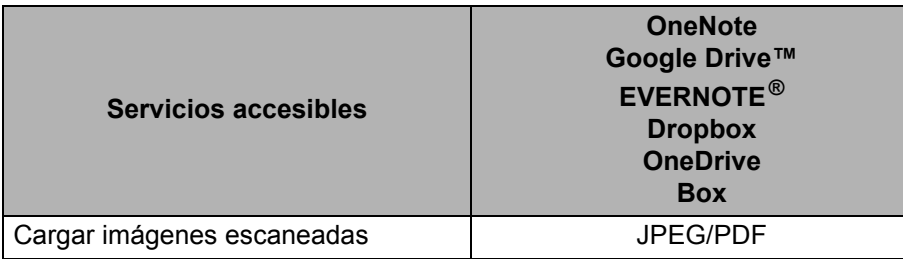

#### **NOTA**

Cuando escanea y carga archivos JPEG:

- No se puede escanear en blanco y negro.
- Cada página se carga como un archivo independiente.

## <span id="page-6-0"></span>**Condiciones de uso de Web Connect de Brother <sup>1</sup>**

#### <span id="page-6-1"></span>**Cuenta de servicio <sup>1</sup>**

Para utilizar Web Connect de Brother, es necesario tener una cuenta en el servicio deseado. Si todavía no tiene una cuenta, utilice un computador/ordenador para acceder al sitio web del servicio y crear una.

#### <span id="page-6-2"></span>**Conexión a Internet <sup>1</sup>**

Para utilizar Web Connect de Brother, el equipo Brother tiene que conectarse a una red que tenga acceso a Internet, ya sea a través de una conexión cableada o a través de una conexión inalámbrica. Para obtener más información sobre la conexión y la configuración de su equipo, consulte *Para usuarios de interfaces de redes inalámbricas* en la Guía de configuración rápida incluida con el equipo.

En configuraciones de red que utilizan un servidor proxy, el equipo también tiene que configurarse para utilizar un servidor proxy (consulte *[Ajustes del servidor proxy](#page-6-5)* en la página 4). Si no está seguro, compruébelo con el administrador de la red.

#### **NOTA**

Un servidor proxy es un computador/ordenador que sirve de intermediario entre Internet y computadoras/ordenadoras sin una conexión directa a Internet.

#### <span id="page-6-3"></span>**Instalación del paquete completo de controladores y software <sup>1</sup>**

La instalación inicial de Web Connect de Brother requiere un computador/ordenador que tenga acceso a Internet con el paquete completo de controladores y software instalado. Siga los pasos descritos en la Guía de configuración rápida para instalar MFL-Pro Suite (el paquete completo de controladores y software) y configure el equipo para escanear por medio de la red inalámbrica.

#### <span id="page-6-5"></span><span id="page-6-4"></span>**Ajustes del servidor proxy <sup>1</sup>**

Si la red utiliza un servidor proxy, debe configurar la siguiente información del servidor proxy en el equipo:

- Dirección del servidor proxy
- Número de puerto
- Nombre de usuario
- Contraseña

Si no está seguro de esta información, consulte al administrador de la red.

- **1** Pulse
- Pulse  $\blacktriangle$  o  $\nabla$  para que se muestre Red. Pulse Red.
- $3$  Pulse  $\triangle$  o  $\nabla$  para que se muestre Configuración de conexión web. Pulse Configuración de conexión web.

Antes de utilizar Web Connect de Brother

4 Pulse Ajustes proxy.

**5** Pulse  $\triangle$  o  $\nabla$  para que se muestre Conexión proxy. Pulse Conexión proxy.

6 Pulse Sí.

7 Pulse la opción que desea ajustar y, a continuación, especifique la información del servidor proxy. Pulse OK.

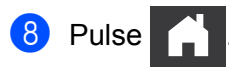

## <span id="page-8-0"></span>**Configuración de Web Connect de Brother <sup>1</sup>**

#### <span id="page-8-1"></span>**Información general sobre la configuración de Web Connect de Brother <sup>1</sup>**

Configure los ajustes de Web Connect de Brother utilizando el siguiente procedimiento:

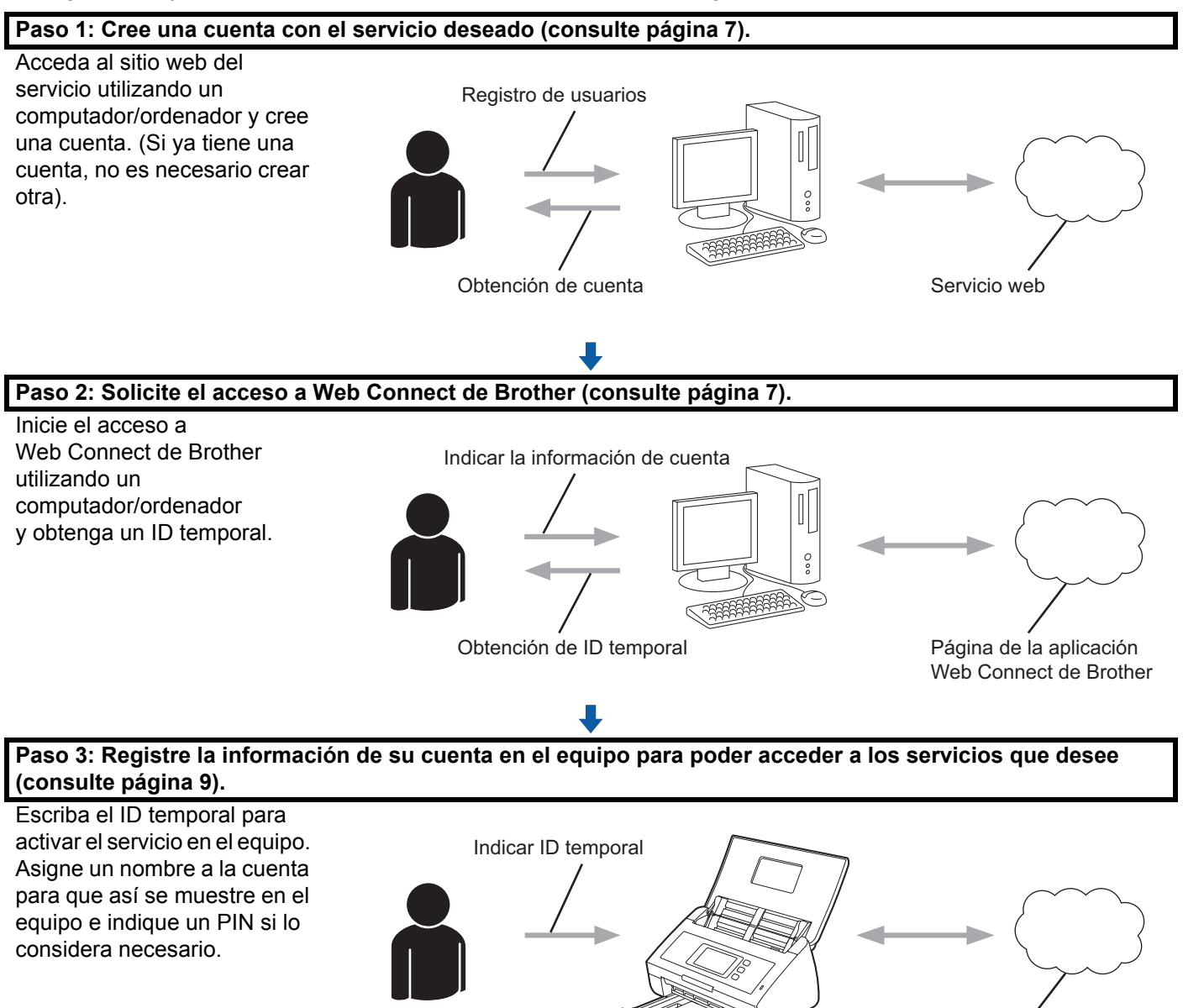

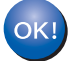

**El equipo Brother ya está listo para usar el servicio.**

Servicio web

#### <span id="page-9-2"></span><span id="page-9-0"></span>**Crear una cuenta para cada uno de los servicios deseados <sup>1</sup>**

Con el fin de utilizar Web Connect de Brother para acceder a un servicio en línea, debe tener una cuenta en dicho servicio en línea. Si todavía no tiene una cuenta, utilice un computador/ordenador para acceder al sitio web del servicio y crear una.

#### **IMPORTANTE**

Después de haber creado una cuenta, inicie sesión y utilice la cuenta una vez con un computador/ordenador antes de utilizar la función Web Connect de Brother. De lo contrario, puede que no pueda acceder al servicio mediante Web Connect de Brother.

Si ya tiene una cuenta, no es necesario crear otra cuenta.

Después de crear una cuenta con cada servicio en línea que desee, pase al siguiente procedimiento, *[Solicitar el acceso a Web Connect de Brother](#page-9-3)* en la página 7.

#### **NOTA**

No necesita crear una cuenta si va a utilizar el servicio como invitado. Solo puede utilizar determinados servicios como invitado. Si el servicio que desea utilizar no tiene una opción de usuario invitado, deberá crear una cuenta.

#### <span id="page-9-3"></span><span id="page-9-1"></span>**Solicitar el acceso a Web Connect de Brother <sup>1</sup>**

Con el fin de utilizar Web Connect de Brother para acceder a servicios en línea, primero tiene que solicitar acceso a Web Connect de Brother mediante un computador/ordenador que tenga instalado el paquete completo de controladores y software.

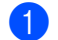

**1** Encienda el computador/ordenador.

- Acceda a la página web de la aplicación Web Connect de Brother.
	- $\blacksquare$  Windows  $^{\circledR}$

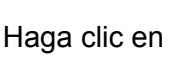

Haga clic en (**Brother Utilities**) y, a continuación, haga clic en la lista desplegable y

seleccione el nombre de su modelo (si todavía no está seleccionado). Haga clic en **Utilizar más** en la barra de navegación izquierda y, a continuación, en **Brother Web Connect**.

■ Macintosh

Haga clic en **Ir** desde la barra de menú **Finder** > **Aplicaciones** > **Brother** > **Utilidades** > **Brother Web Connect**.

#### **NOTA**

También puede acceder a la página directamente escribiendo ["http://bwc.brother.com](http://bwc.brother.com)" en la barra de dirección del explorador web.

Antes de utilizar Web Connect de Brother

**3** Seleccione el servicio que desea utilizar.

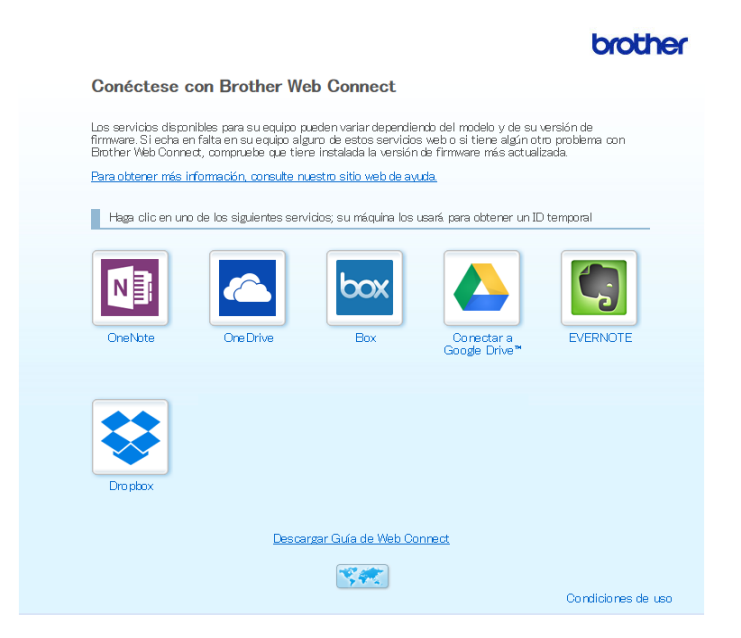

4 Siga las instrucciones que aparecen en la pantalla y solicite el acceso. Cuando haya finalizado, se mostrará el ID temporal.

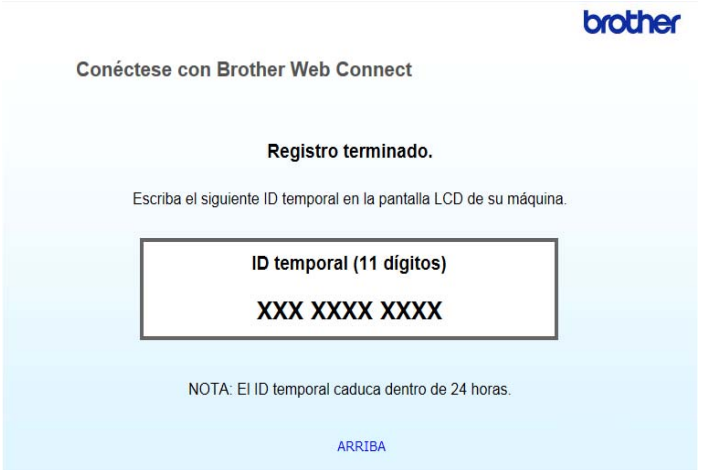

- 5 Anote este ID temporal, puesto que lo necesitará para registrar cuentas en el equipo. El ID temporal es válido por un periodo de 24 horas.
- 6 Cierre el explorador web.

Ahora que ya tiene un ID de acceso a Web Connect de Brother, debe registrar este ID en su equipo. Continúe con el procedimiento siguiente, *[Registrar una cuenta en su equipo Brother](#page-11-1)* en la página 9.

#### <span id="page-11-1"></span><span id="page-11-0"></span>**Registrar una cuenta en su equipo Brother <sup>1</sup>**

Escriba la información de la cuenta de Web Connect de Brother y configure el equipo para que pueda utilizar Web Connect de Brother para acceder al servicio que desee.

Antes de empezar a registrar una cuenta:

- Compruebe que se solicitó el acceso a Web Connect de Brother.
- Confirme que la fecha y la hora están configuradas correctamente en la pantalla LCD del equipo.

#### **NOTA**

Se puede registrar un máximo de diez cuentas en el equipo.

- 1 Deslice el dedo hacia la izquierda o la derecha, o bien pulse  $\triangleleft$  o  $\triangleright$ , para mostrar Escaneado 2.
	- Pulse a la web. La pantalla LCD del equipo muestra información sobre la conexión a Internet. Lea la información y pulse OK.
- 3 Se le preguntará si desea volver a visualizar esta información en el futuro. Pulse Sí o No.

#### **NOTA**

En ocasiones, las actualizaciones y los anuncios sobre las funciones de Web Connect de Brother aparecerán en la pantalla LCD. Lea la información y, a continuación, pulse OK.

- 4 Pulse  $\blacktriangle$  o  $\blacktriangledown$  para que se muestre el servicio que desea registrar y, a continuación, pulse el nombre del servicio.
- $\overline{5}$  Si se muestra información sobre Web Connect de Brother, pulse OK.
- **6** Pulse Registrar/borrar cuenta.
- 7 Pulse Registrar cuenta.
- 8 El equipo le solicitará que indique el ID temporal que recibió cuando solicitó acceso a Web Connect de Brother.
- **9** Pulse OK.
- <span id="page-11-2"></span>0 Escriba el ID temporal mediante la pantalla LCD.
- **ii** Pulse OK.

#### **NOTA**

Se mostrará un mensaje de error en la pantalla LCD si la información indicada no coincide con el ID temporal que recibió al solicitar acceso, o bien si el ID temporal está caducado. Escriba el ID temporal correctamente, o bien solicite acceso de nuevo para recibir un nuevo ID temporal (consulte *[Solicitar el](#page-9-3)  [acceso a Web Connect de Brother](#page-9-3)* en la página 7).

Antes de utilizar Web Connect de Brother

- B El equipo le solicitará que indique el nombre de cuenta que desea que se muestre en la pantalla LCD.
- **13** Pulse OK.
- 14 Indique el nombre mediante la pantalla LCD.
- **B** Pulse OK.
- **F** Realice una de las siguientes acciones:
	- $\blacksquare$  Para establecer un PIN para la cuenta, pulse  $S_i$ . (Mediante un PIN se evitan accesos no autorizados a la cuenta).

Escriba un número de cuatro dígitos y pulse OK.

- $\blacksquare$  Si no desea establecer un PIN, pulse  $No.$
- G Cuando se muestre la información de la cuenta indicada, confirme que es correcta.
	- $\blacksquare$  Pulse  $S_1$  para registrar la información como se escribió.
	- $\blacksquare$  Pulse No para editar la información. Vuelva al paso  $\blacksquare$ .
- **18** Pulse OK.

Pulse

#### **Eliminar una cuenta en su equipo Brother <sup>1</sup>**

- Deslice el dedo hacia la izquierda o la derecha, o bien pulse  $\triangleleft$  o  $\triangleright$ , para mostrar Escaneado 2.
- Pulse a la web. La pantalla LCD del equipo muestra información sobre la conexión a Internet. Lea la información y pulse OK.
- <sup>3</sup> Se le preguntará si desea volver a visualizar esta información en el futuro. Pulse Sí o No.
- 4 Pulse  $\blacktriangle$  o  $\blacktriangledown$  para que se muestre el servicio que aloja la cuenta que desea eliminar y pulse el nombre del servicio.
- 5 Pulse Registrar/borrar cuenta.
- **6** Pulse Borrar cuenta.
- 7 Pulse la cuenta que desea eliminar. Si lo necesita, puede eliminar más de una cuenta a la vez. Las cuentas seleccionadas estarán indicadas con marcas de verificación.
- 8 Pulse OK. Se le pedirá que confirme las selecciones.
- **9** Pulse Sí para eliminarlas.
- Pulse OK.

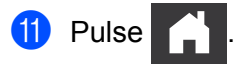

**2**

## <span id="page-13-0"></span>**Escanear y cargar**

## <span id="page-13-1"></span>**Escanear y cargar documentos con Web Connect de Brother <sup>2</sup>**

Cargue sus fotos e imágenes escaneadas directamente en un servicio sin utilizar un computador/ordenador.

- **1** Carque el documento.
- Deslice el dedo hacia la izquierda o la derecha, o bien pulse  $\triangleleft$ o  $\triangleright$ , para mostrar Escaneado 2.
	- Pulse a la web. La pantalla LCD del equipo muestra información sobre la conexión a Internet. Lea la información y pulse OK.
- 4 Se le preguntará si desea volver a visualizar esta información en el futuro. Pulse Sí o No.

#### **NOTA**

En ocasiones, las actualizaciones y los anuncios sobre las funciones de Web Connect de Brother aparecerán en la pantalla LCD. Lea la información y, a continuación, pulse  $OK$ .

- 5 Pulse  $\blacktriangle$  o  $\blacktriangledown$  para que se muestre el servicio que desee y, a continuación, pulse el nombre del servicio.
- 6 Pulse  $\blacktriangle$  o  $\blacktriangledown$  para que se muestre el nombre de la cuenta y, a continuación, púlselo.
- Si aparece la pantalla de introducción del PIN en la pantalla LCD, escriba el PIN de cuatro dígitos y pulse OK.
- 8 Si se le solicita que especifique el formato de archivo del documento, seleccione el formato de archivo del documento que está escaneando.

#### **NOTA**

Cuando escanea y carga archivos JPEG:

- No se puede escanear en blanco y negro.
- Cada página se carga como un archivo independiente.
- 9 Cuando aparezca la pantalla de configuración de escaneado en la pantalla LCD, realice una de las siguientes acciones:
	- Seleccione la configuración de escaneado que desee y vaya al paso  $\circled{0}$  $\circled{0}$  $\circled{0}$ .
	- **Para continuar sin cambiar la configuración de escaneado, vava al paso**  $\textcircled{b}$ **.**
- <span id="page-13-2"></span> $\overline{10}$  Pulse OK

El equipo escanea el documento e inicia la carga.

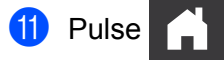

#### **NOTA**

- Las imágenes cargadas se guardan en un álbum llamado "From\_BrotherDevice".
- Para obtener más información sobre restricciones, como el tamaño o el número de imágenes que pueden cargarse, consulte el sitio web del servicio respectivo.

#### <span id="page-14-0"></span>**Cambiar los ajustes de escaneado <sup>2</sup>**

La pantalla de los ajustes de escaneado del LCD aparece antes de escanear los documentos que se desean cargar.

#### **Tipo de escaneado <sup>2</sup>**

- 1 Pulse Tipo de escaneado.
- 2 Elija Color, Gris o ByN.
- **3** Cuando acabe, pulse OK.

#### **NOTA**

Cuando escanea y carga archivos JPEG:

- No se puede escanear en blanco y negro.
- Cada página se carga como un archivo independiente.

#### **Resolución <sup>2</sup>**

- <sup>1</sup> Pulse Resolución.
- **2 Elija** 150 ppp, 200 ppp, 300 ppp **o** 600 ppp.
- $3$  Cuando acabe, pulse OK.

#### **Tamaño del documento <sup>2</sup>**

- 1 Pulse Tamañ d document.
- 2 Elija A4, Carta, Legal, B5, A5, B6, A6 o Tarjeta de visita.
- $3$  Cuando acabe, pulse OK.

#### **Tamaño del archivo <sup>2</sup>**

- **1** Pulse Tamaño archvo.
- 2 Elija Pequeño, Mediano o Grande.
- <sup>3</sup> Cuando acabe, pulse OK.

#### **Escaneado a doble cara <sup>2</sup>**

- 1 Pulse Escaneo dobl cara.
- 2 Elija BordeLargo, BordeCorto o Desactivado.
- **3** Cuando acabe, pulse OK.

#### **NOTA**

El ajuste predeterminado del escaneado a doble cara es BordeLargo.

# **3**

## <span id="page-16-0"></span>**Configuración de los accesos directos de Web Connect <sup>3</sup>**

## <span id="page-16-2"></span><span id="page-16-1"></span>**Crear accesos directos de Web Connect <sup>3</sup>**

Guarde su configuración personalizada para cargar a los siguientes servicios como un acceso directo de Web Connect en el equipo:

- OneNote
- Escaneo e email
- Google Drive™
- **EVERNOTE**<sup>®</sup>
- **Dropbox**
- OneDrive
- $\blacksquare$  Box

1 Pulse Accesos directos / Accesos direct.

- Pulse una pestaña de la 1 a la 8.
	- Pulse  $\left| \right|$   $\left| \right|$  donde haya espacio para añadir un acceso directo.
- Pulse Escaneo a la web / Escanear a Web.
- $\overline{5}$  Se muestra información sobre la conexión a Internet. Lea la información y confírmela pulsando OK.

#### **NOTA**

En ocasiones, las actualizaciones y los anuncios sobre las funciones de Web Connect de Brother aparecerán en la pantalla LCD. Lea la información y, a continuación, pulse  $\circ$ K.

- 6 Pulse  $\blacktriangle$  o  $\blacktriangledown$  para que se muestre el servicio que desee y, a continuación, púlselo.
- **7** Pulse sobre su cuenta.

Si la cuenta requiere un PIN, escriba el PIN de la cuenta mediante el teclado de la pantalla LCD. Pulse OK.

- 8 Repase la configuración que ha escogido y, a continuación, pulse OK.
- **9** Pulse OK para guardar el acceso directo.

#### **NOTA**

El nombre del acceso directo se asignará automáticamente. Si desea cambiar los nombres de los accesos directos, consulte *[Editar los nombres de los accesos directos](#page-17-4)* en la página 15.

#### <span id="page-17-0"></span>**Modificar los accesos directos <sup>3</sup>**

Los accesos directos de Web Connect no pueden modificarse. En su lugar, elimine el acceso directo (consulte *[Eliminar los accesos directos](#page-17-5)* en la página 15) y cree un nuevo acceso directo (consulte *[Crear](#page-16-2)  [accesos directos de Web Connect](#page-16-2)* en la página 14).

#### <span id="page-17-4"></span><span id="page-17-1"></span>**Editar los nombres de los accesos directos <sup>3</sup>**

- <sup>1</sup> Pulse Accesos directos / Accesos direct.
- 2 Pulse el acceso directo al que desea cambiar el nombre y manténgalo pulsado durante 1 segundo como mínimo.
- 3 Pulse Cambiar nombre.
- $\overline{4}$  En la pantalla LCD aparecerá el teclado de software. Escriba un nombre de acceso directo nuevo y, a continuación, pulse OK.

#### <span id="page-17-5"></span><span id="page-17-2"></span>**Eliminar los accesos directos <sup>3</sup>**

- <sup>1</sup> Pulse Accesos directos / Accesos direct.
- 2 Pulse el acceso directo que desea eliminar y manténgalo pulsado durante 1 segundo como mínimo.
- Pulse Eliminar.
- La pantalla LCD muestra el nombre del acceso directo que desea eliminar. Pulse Sí para confirmar.

#### <span id="page-17-3"></span>**Usar los accesos directos <sup>3</sup>**

- 1 Pulse Accesos directos / Accesos direct.
- 2 Pulse el acceso directo que desea utilizar.

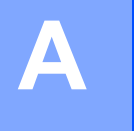

# <span id="page-18-0"></span>**Solución de problemas**

## <span id="page-18-1"></span>**Mensajes de error**

Al igual que con cualquier otro producto electrónico sofisticado, es posible que se produzcan errores. Si se produce un error, el equipo mostrará un mensaje de error. A continuación, se exponen los mensajes de error más comunes.

Puede corregir la mayoría de errores usted mismo/a. Si, después de leer esta tabla, todavía necesita ayuda, el Brother Solutions Center le ofrece respuestas a las preguntas más frecuentes y los consejos más recientes para la solución de problemas.

Visite la página de **Preguntas frecuentes y solución de problemas** en el Brother Solutions Center en <http://support.brother.com/>

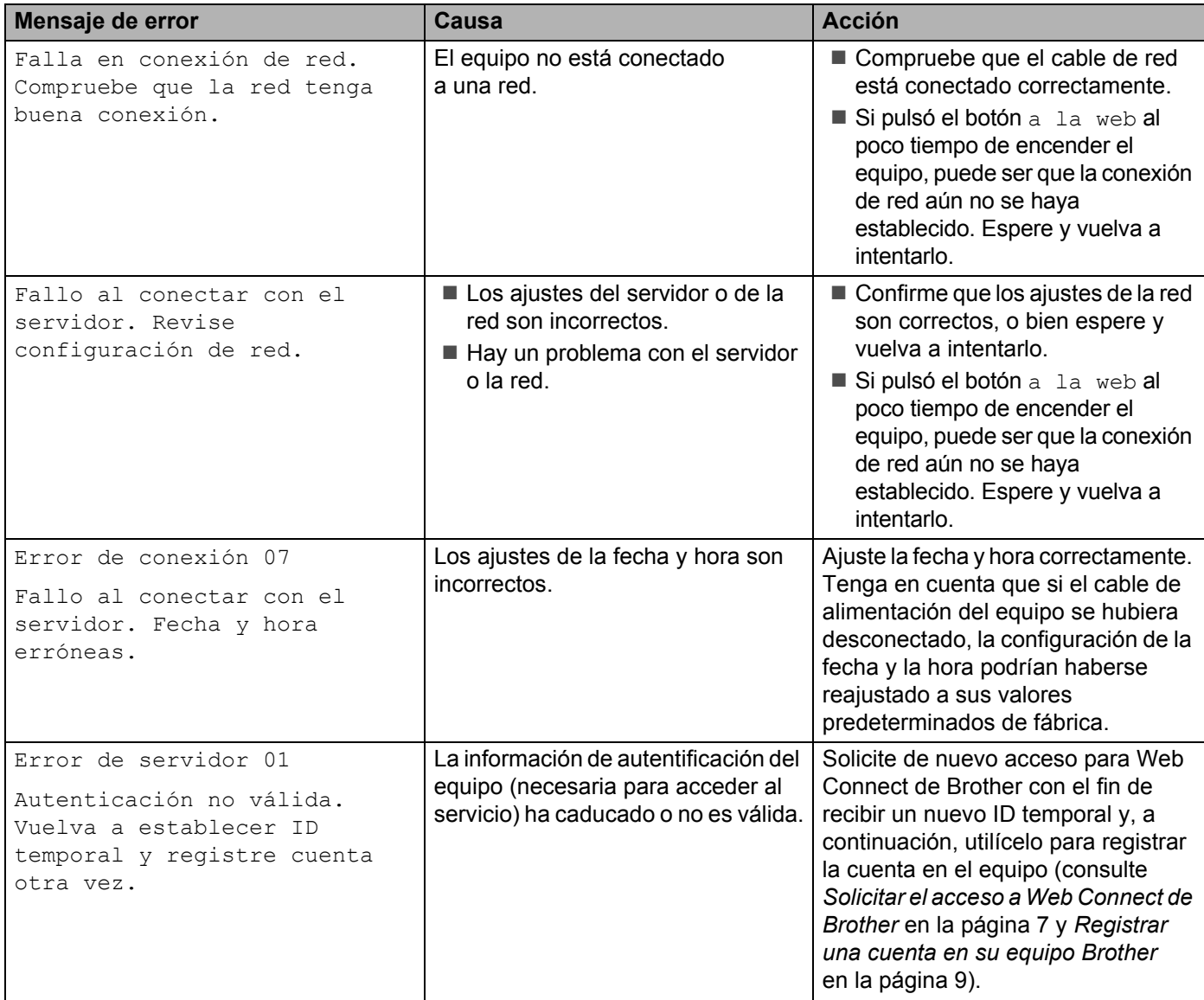

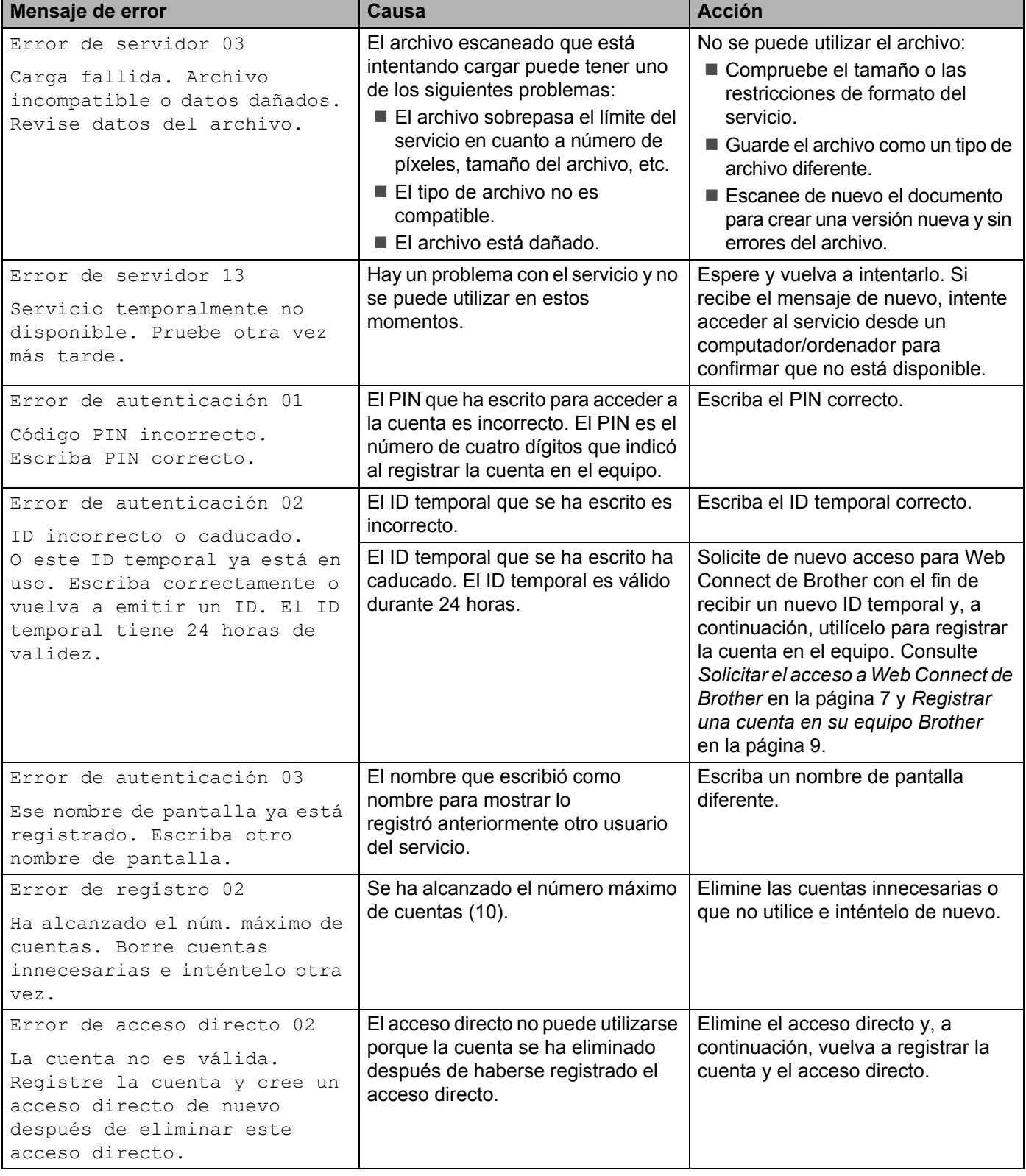

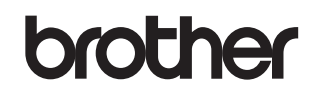

**Visítenos en nuestro sitio web <http://www.brother.com/>**

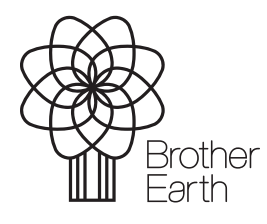

<www.brotherearth.com>